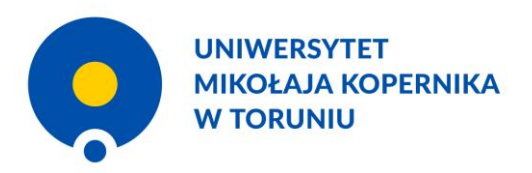

# 05.07.2023 **Instrukcja generowania oświadczenia autora o upoważnieniu UMK do wykazania osiągnięcia w ewaluacji**

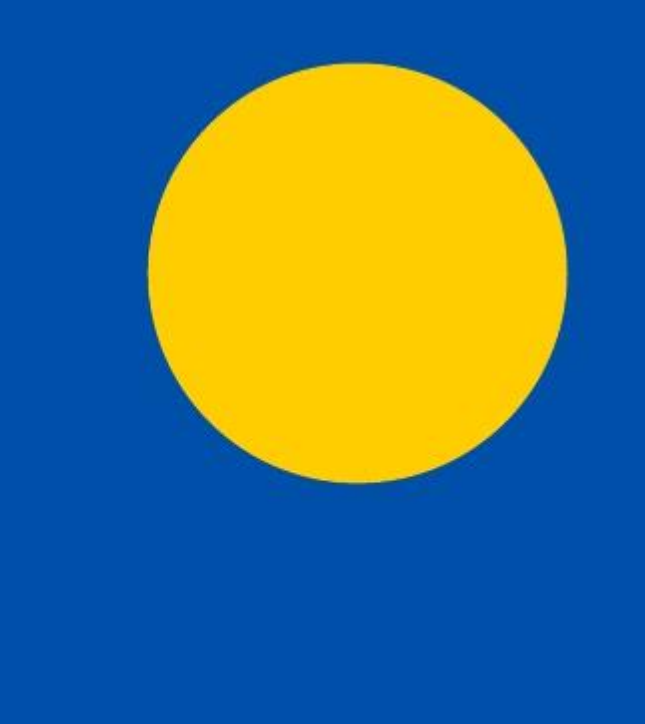

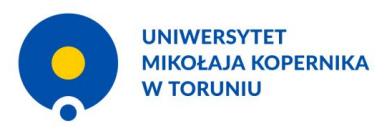

#### **Logowanie do systemu**

omega.umk.pl

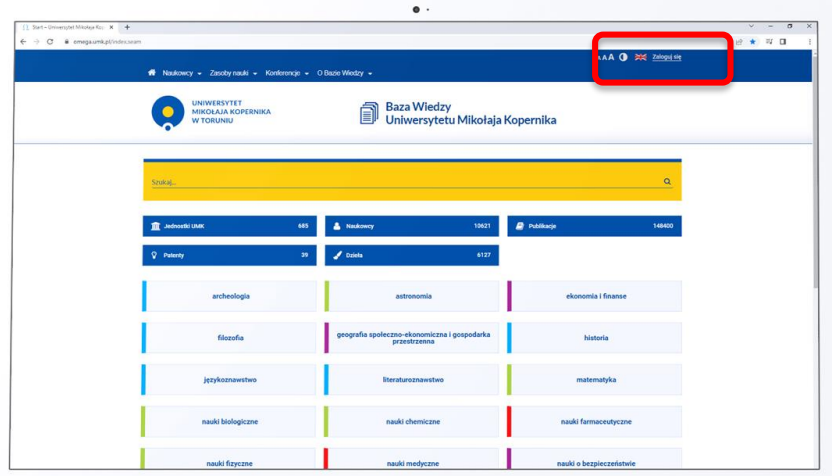

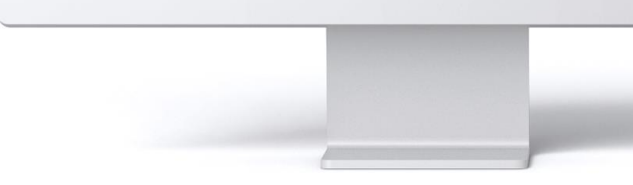

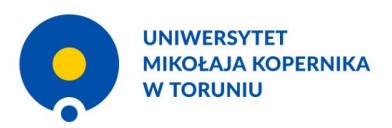

#### **Logowanie do systemu**

Po kliknięciu "Zaloguj się" system przekierowuje do Centralnego Punktu Logowania.

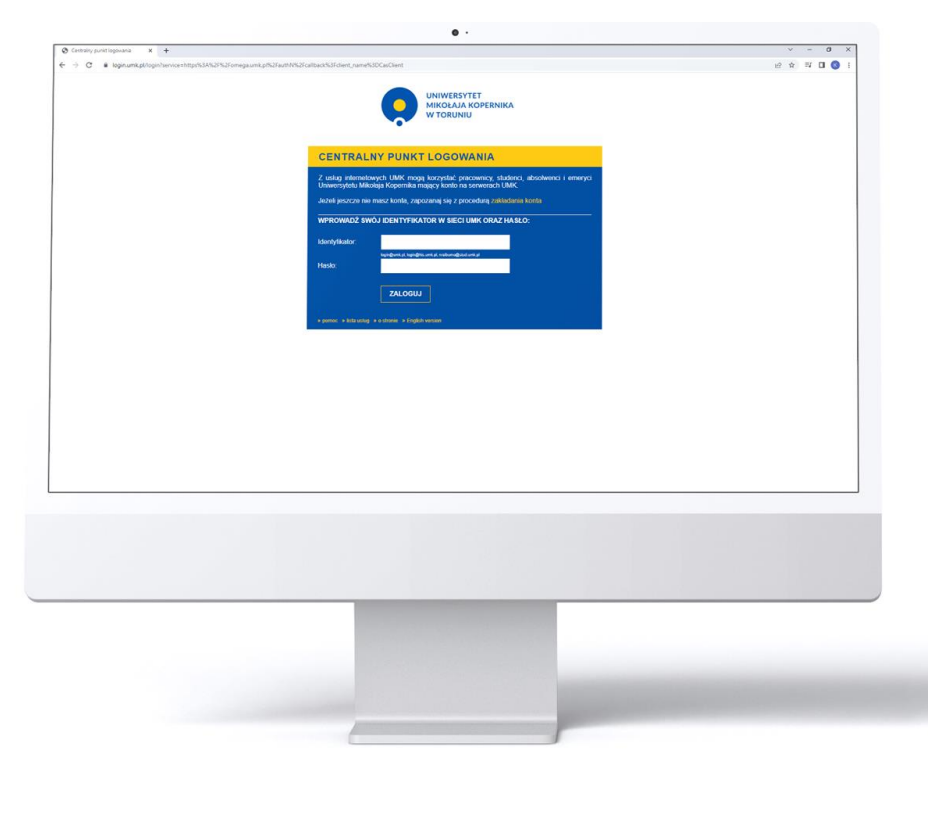

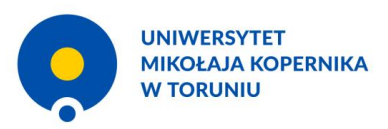

### **Przejście do profilu autora**

Użytkownik klika w ikonkę sylwetki i przechodzi na swój profil.

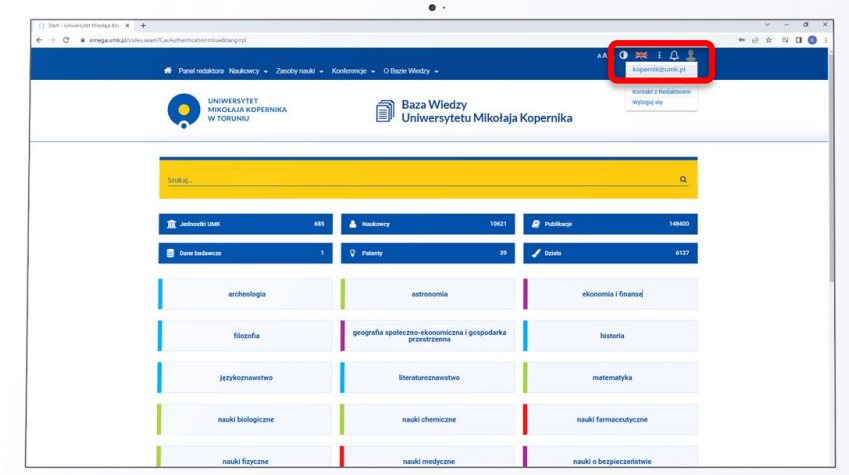

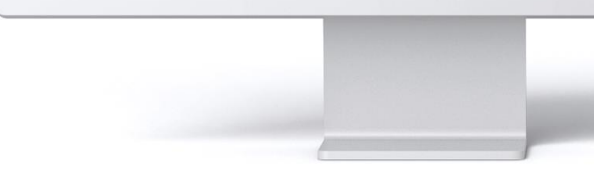

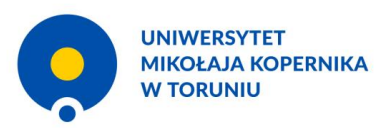

# **Wybór publikacji**

W zakładce "Publikacje" na profilu autora użytkownik zaznacza publikacje, dla których chce wygenerować oświadczenie.

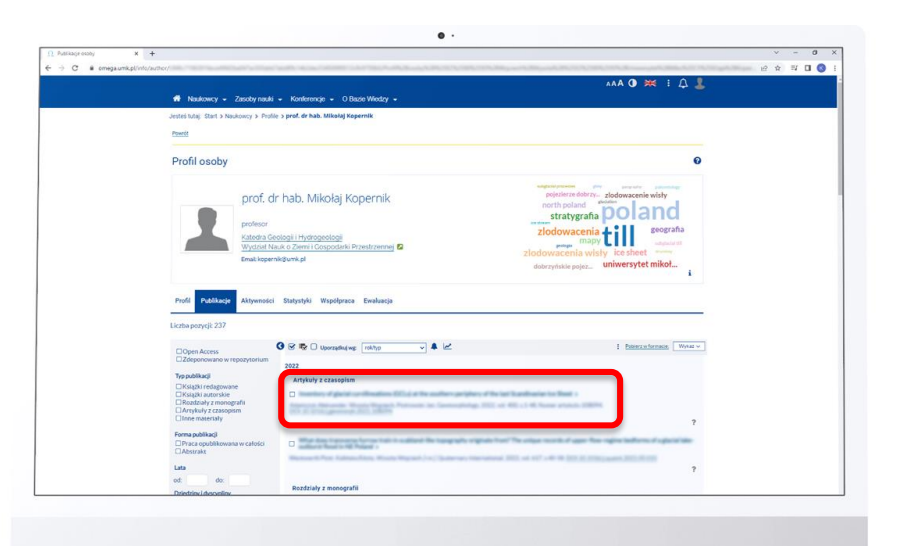

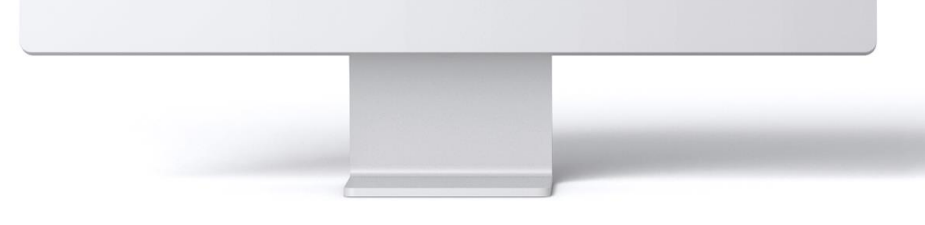

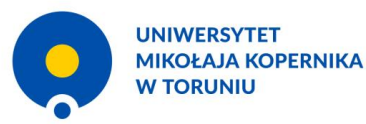

#### **Generowanie oświadczenia**

W okienku "Wykaz" użytkownik wybiera pozycję "Oświadczenie autora (autor)".

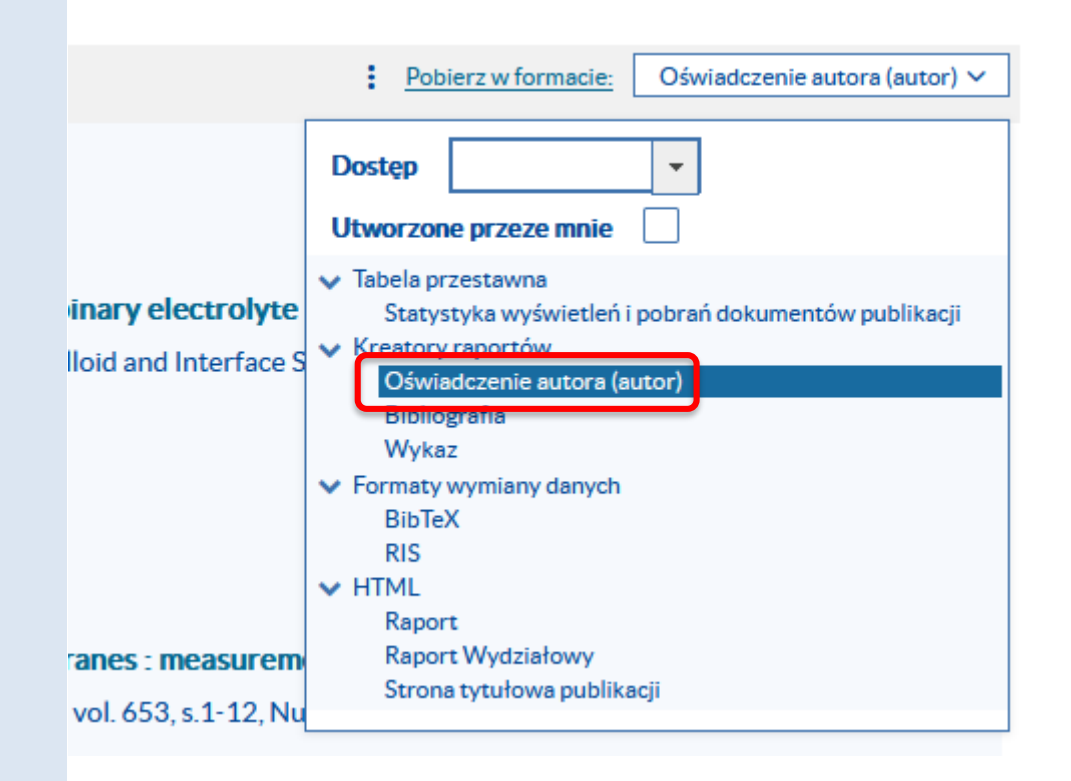

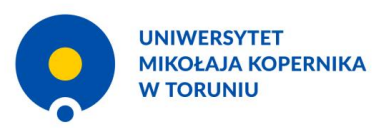

#### **Generowanie oświadczenia**

Użytkownik klika "Pobierz (n) w formacie". Pojawi się wtedy możliwość wyboru formatu: pdf lub docx. Po dokonaniu wyboru formatu użytkownik klika przycisk "Pobierz".

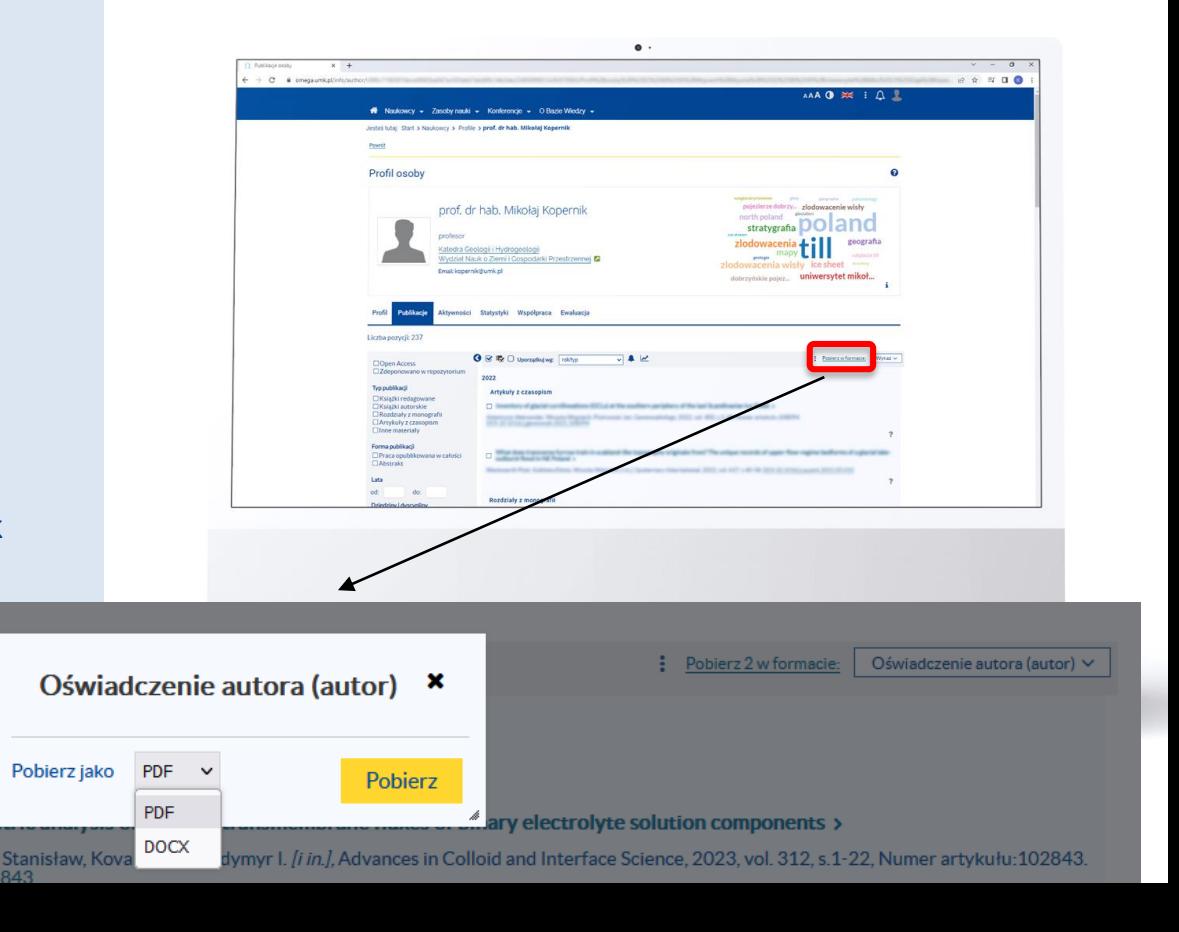

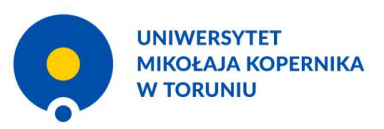

#### **Generowanie oświadczenia**

Wydrukowane i podpisane oświadczenie o upoważnieniu UMK do wykazania osiągnięcia na potrzeby ewaluacji autor przekazuje przewodniczącemu rady dyscypliny lub dyrektorowi instytutu, jeżeli dyscyplina nie posiada rady.

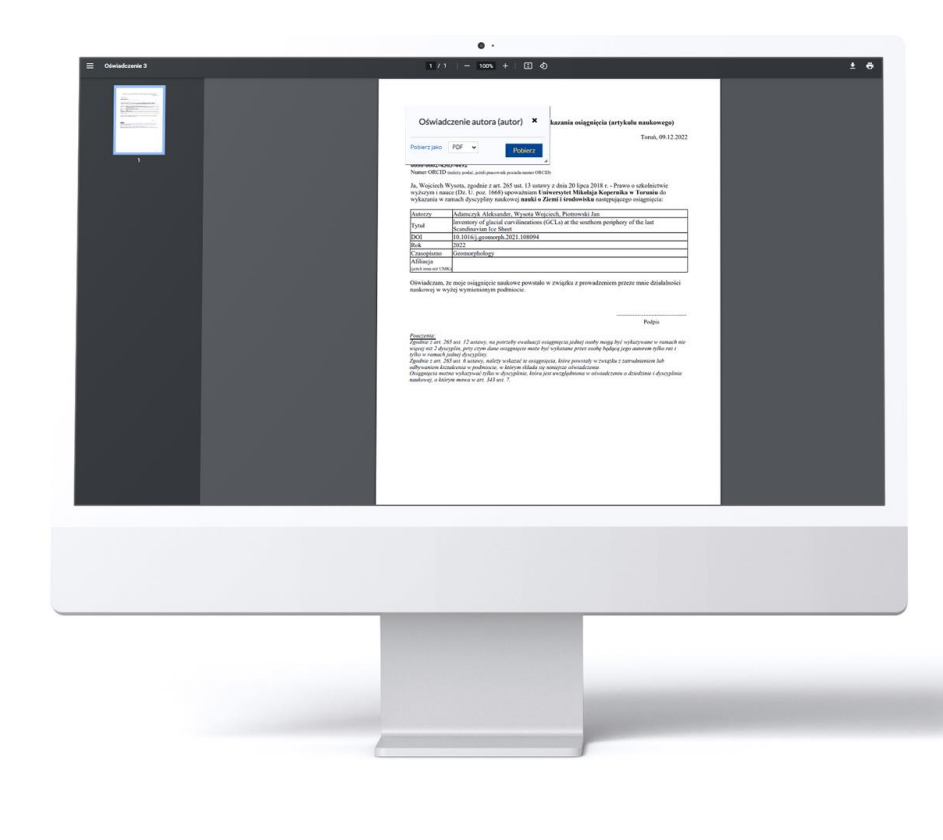